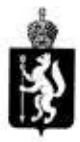

## ПРАВИТЕЛЬСТВО СВЕРДЛОВСКОЙ ОБЛАСТИ ДЕПАРТАМЕНТ ИНФОРМАТИЗАЦИИ И СВЯЗИ СВЕРДЛОВСКОЙ ОБЛАСТИ

#### ИКАЗ

19.05.2020

 $N_e$   $79$ 

#### г. Екатеринбург

### Об определении правил использования технических устройств (программного обеспечения) электронного мониторинга местоположения граж анина в определенной геолокации в период действия ограничительных мер в связи с распространением новой коронавирусной инфекции (COVID-19)

В рамках реализации мероприятий по исполнению Указа Губернатора Свердловской области от 06.05.2020 № 227 «О внесении изменений в Указ Губернатора Свердловской области от 18.03.2020 № 100-УГ «О введении на территории Свердловской области режима повышенной готовности и принятии дополнительных мер по защите от новой коронавирусной инфекции (2019-nCOV)»

#### ПРИКАЗЫВАЮ:

1. Утвердить правила использования технических устройств (программного обеспечения) электронного мониторинга местоположения ражданина лишние пробелы в определенной rеолокации в период действия ограничительных мер в связи с распространением новой коронавирусной инфекции (COVID-19) (прилагаются).

- 2. Настоящий приказ опубликовать в «Областной газете».<br>3. Контроль за выполнением настоящего приказа оставляется
- Контроль за выполнением настоящего приказа оставляю за собой.

Директор .В.Гущин

**УТВЕРЖДЕНЫ** приказом Департамента информатизации и связи Свердловской области or 19.05 2020 No 79

«Об определении правил использования технических устройств (программного обеспечения) электронного мониторинга местоположения гражданина в определенной геолокации в период действия ограничительных мер в связи с распространением новой коронавирусной инфекции  $(COVID-19)$ 

#### ПРАВИЛА

### использования технических устройств (программного обеспечения) электронного мониторинга местоположения гражданина в определенной геолокации в период действия ограничительных мер в связи с распространением новой коронавирусной инфекции (COVID-19)

В целях электронного мониторинга местоположения гражданина 1. в определенной геолокации в период действия ограничительных мер в связи с распространением новой коронавирусной инфекции (COVID-19) применяются следующие технические устройства (программное обеспечение):

1) телефон Vertex Impress Stone;

- 2) мессенджер WhatsApp:
- 3) браузер Google Chrome:
- 4) GPS трекер.

Запрещено удаление указанного в пункте 1 программного обеспечения  $2.$ с устройства.

Использование телефона Vertex Impress Stone осуществляется 3. в соответствии с инструкцией (Приложение 1).

Подключение к телемедицинской консультации осуществляется 4. в соответствии с инструкцией (Приложение 2).

Приложение № 1 к Правилам использования технических устройств (программного обеспечения) электронного мониторинга местоположения гражданина в определенной геолокации в период действия ограничительных мер в связи с распространением новой коронавирусной инфекции (COVID-19)

### **ИНСТРУКЦИЯ** по использованию телефона Vertex Impress Stone

Перед вами телефон Vertex Impress Stone, который поможет контактировать с окружающим миром во время самоизоляции:

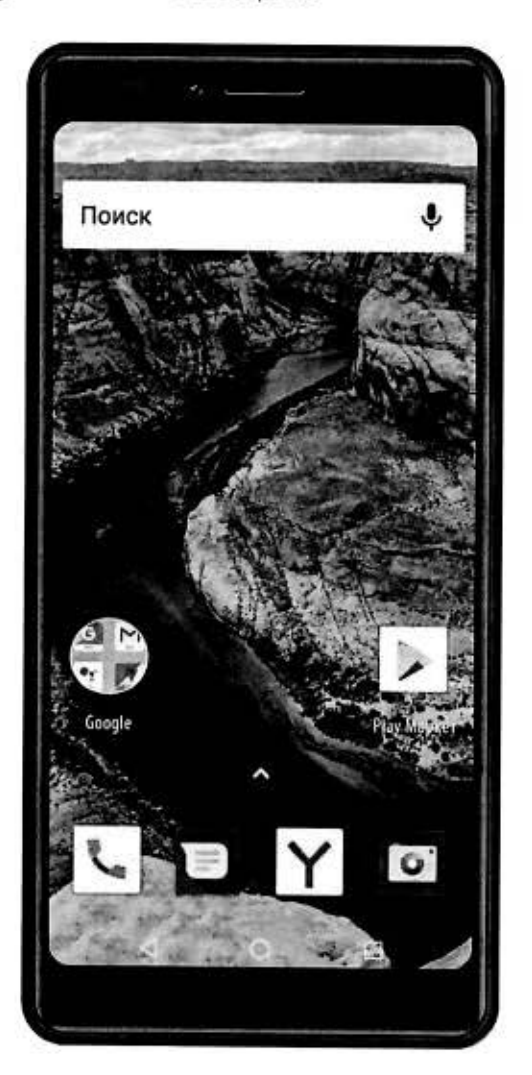

С ним вы сможете:

- поддерживать связь с родными/коллегами/друзьями через популярные мессенджеры WhatsApp/Telegram, звонить и отправлять sms;

- пользоваться мобильным интернетом через браузер Mozilla Firefox.

1. WhatsApp (сервис для звонков и общения в виде смс). Для запуска приложения нажмите на значок приложения:

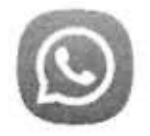

#### • WhatsApp

1.1. Для того, чтобы начать общаться, ажмите на зеленую иконку сообщений справа снизу и выберите нужный контакт:

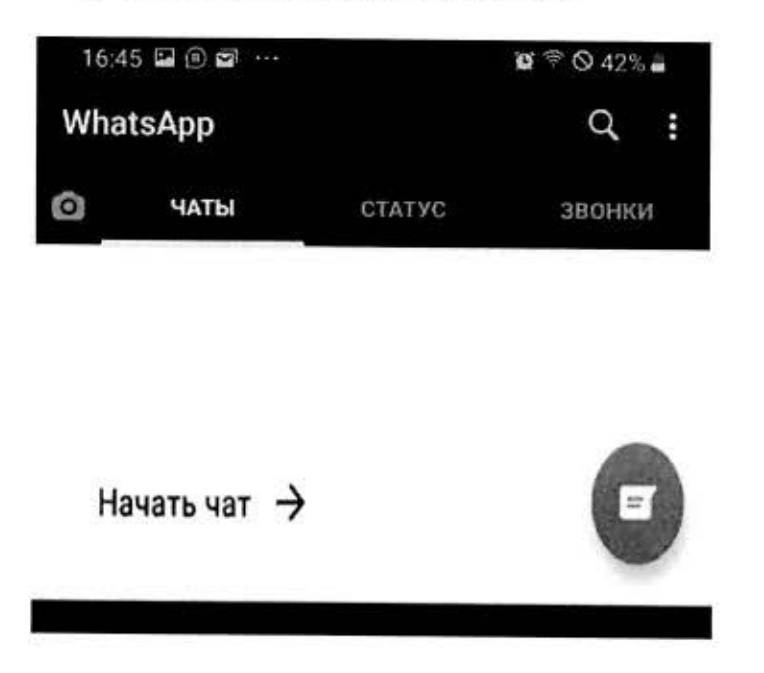

1.2. По вопросам, связанным со связью, вы можете написать на номер Контакт-Центра МОТИВ: +79002111211. Для того, чтобы номер появился в списке диалогов, нужно добавить его в приложении «Контакты» на телефоне:

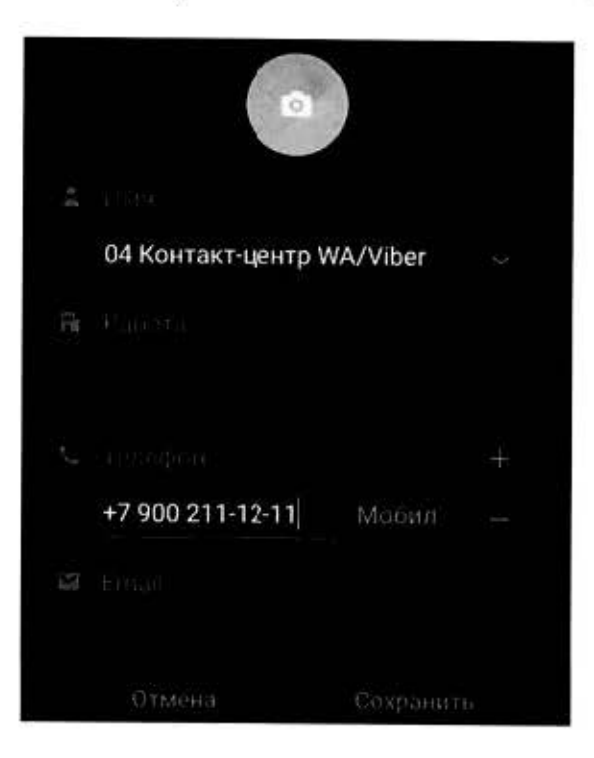

1.3. После выбора нужного контакта, у вас откроется экран диалога. Нажмите на слово «Введите текст» в нижней части экрана и напишите своё сообщение:

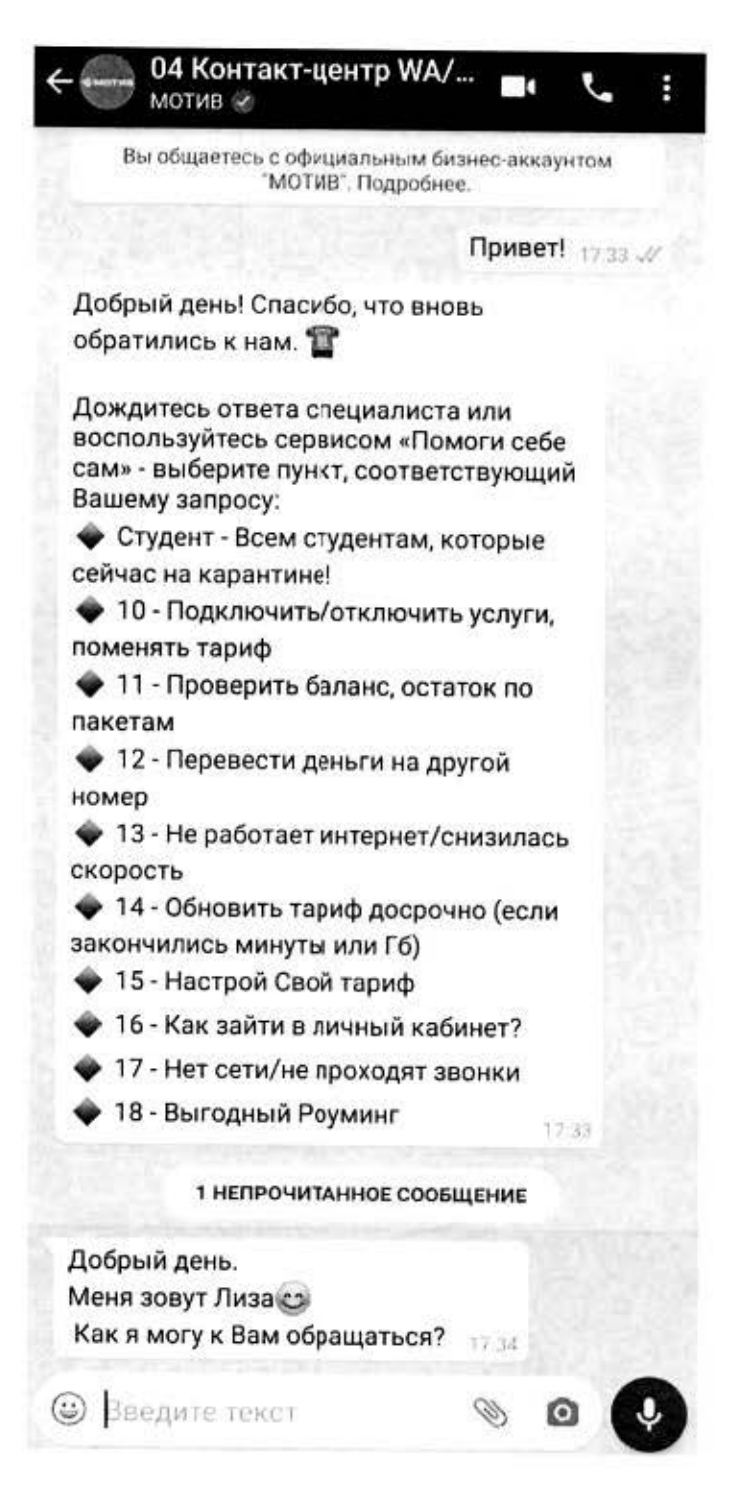

1.4. Из этого же диалога вы можете позвонить любому абоненту, который использует WhatsApp:

- для аудиозвонка нажмите:

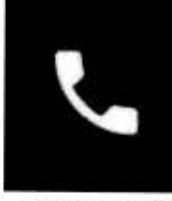

- для видеозвонка нажмите:

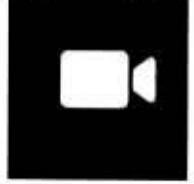

Кнопки располагаются в верхней части экрана.

ВНИМАНИЕ! ПОЗВОНИТЬ НА НОМЕР КОНТАКТ-ЦЕНТРА МОТИВ (+79002111211) НЕЛЬЗЯ. ПОЛУЧИТЬ КОНСУЛЬТАЦИЮ СПЕЦИАЛИСТА МОЖНО В ПИСЬМЕННОЙ ФОРМЕ.

- 2. Telegram
- 2.1. Для начала общения нажмите на значок в нижней часги экрана:

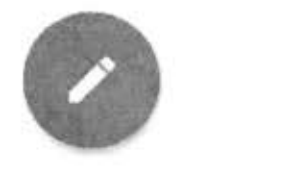

Писать можно также людям из списка контактов, поэтому рекомендуем записать в телефонной книге все нужные номера.

Вводите сообщение в нижней части экрана и отправляйте, нажав на значок справа.

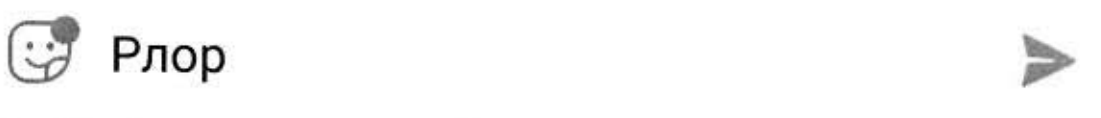

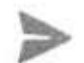

2.2. Чтобы позвонить из Telegram, внутри диалога нажмите три точки справа вверху и выберите пункт «Позвонить».

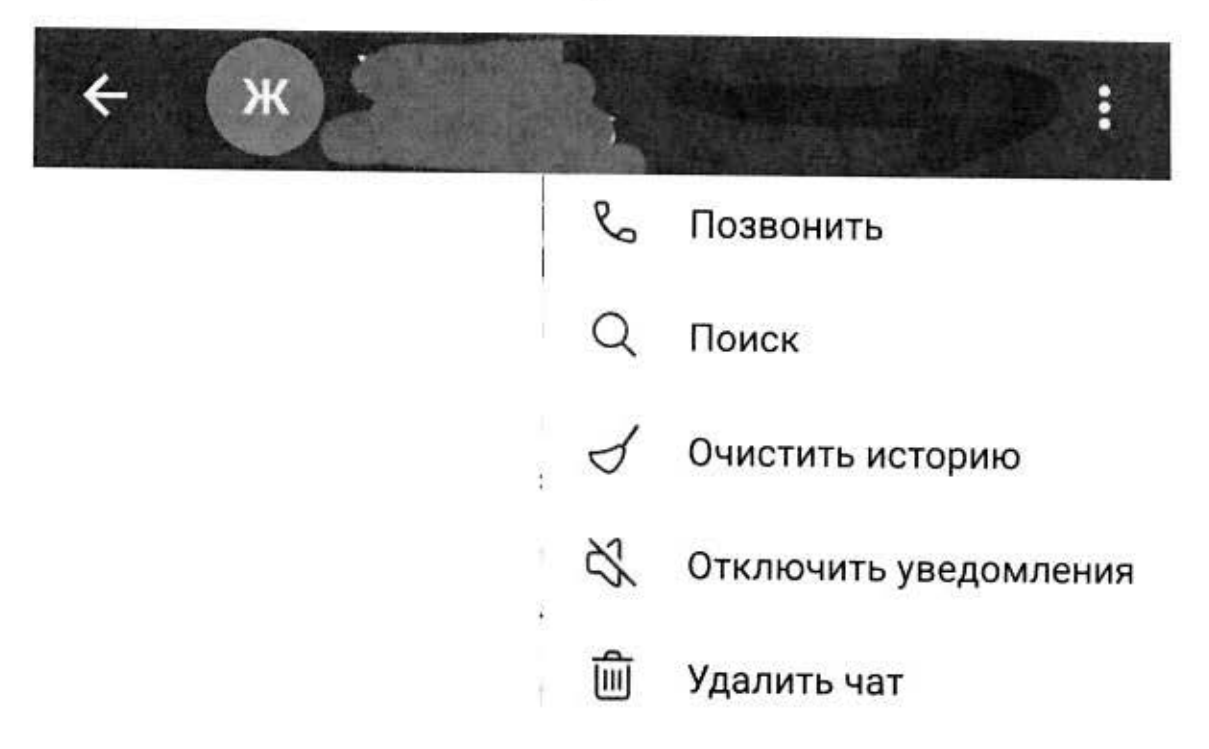

Звонки через мессенджеры можно совершать без ограничений.

3. Из приложения «Сообщения» можно писать и получать SMS.

Нажмите «Начать чат», введите номер, на который хотите отправить  $3.1.$ SMS, либо введите его вручную. Номер Контакт-Центра МОТИВ «0111», Вы можете задать вопросы по услугам связи по этому каналу (бесплатно).

 $\overline{4}$ . Общие рекомендации:

4.1. Заряжайте батарею смартфона хотя бы раз в сутки.

4.2. Для улучшения сигнала, положите телефон недалеко от окна.

4.3. Проверяйте, активен ли интернет (если всё в порядке, в верхней части будет значок «Е» или «LTE».

4.4. Не стоит устанавливать/удалять приложения из памяти телефона.

4.5. В любой непонятной ситуации пишите в WhatsApp на номер +79002111211, либо SMS сообщение на номер 0111.

!ВНИМАНИЕ! ЗАПРЕЩЕНО ВЫПОЛНЯТЬ ОБЩИЙ **CEPOC** УСТРОЙСТВА (В Т.Ч. СБРОС ДО ЗАВОДСКИХ НАСТРОЕК).

Приложение № 2 к Правилам использования технических устройств (программного обеспечения) электронного мониторинга местоположения гражданина в определенной геолокации в период действия ограничительных мер в связи с распространением новой коронавирусной инфекции (COVID-19)

# **ИНСТРУКЦИЯ**

# по подключению к телеконсультации

Внимание! Антивирус во избежание возможной блокировки видеосвязи должен быть отключен на время подключения к телеконсультации!

Скачайте и запустите браузер Google Chrome. Удостоверьтесь, что он 1. обновлен ДΟ последней версии. Последнюю версию браузера Google Chrome **МОЖНО** скачать ПО ссылке: https://www.google.com/chrome/browser/desktop/index.html

1.1. В адресной строке введите адрес: https://conf.mis66.ru

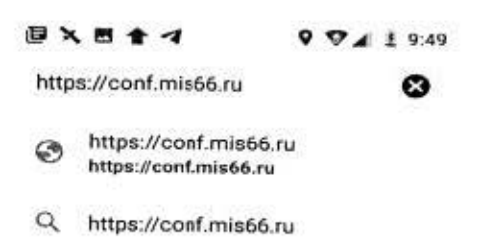

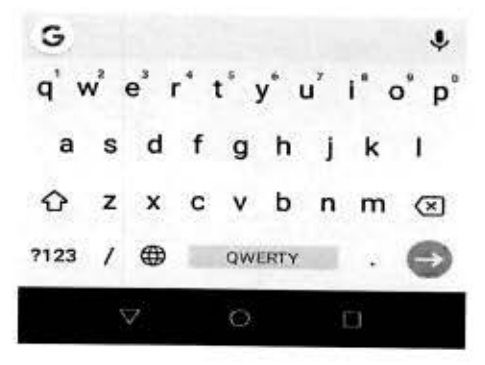

1.1.1. Примечание: Возможно, при переходе по ссылке появится следующее сообщение:

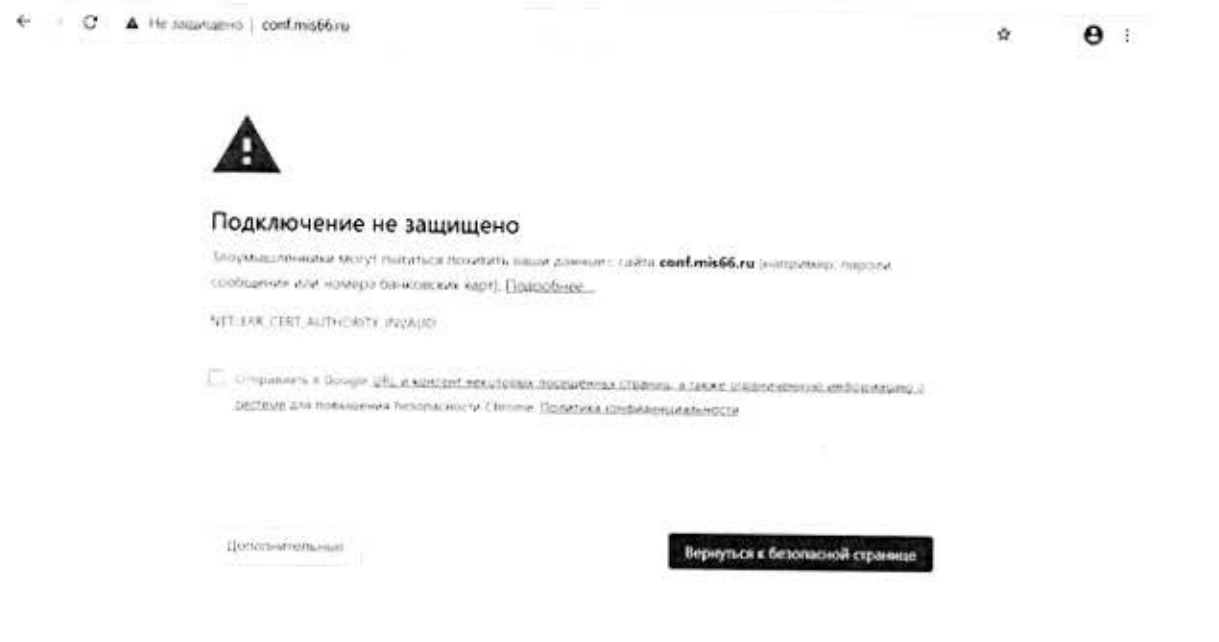

1.1.2. Необходимо нажать на кнопку «Дополнительные». Далее необходимо щелкнуть по ссылке «Перейти на сайт conf.mis66.ru (небезопасно)»:

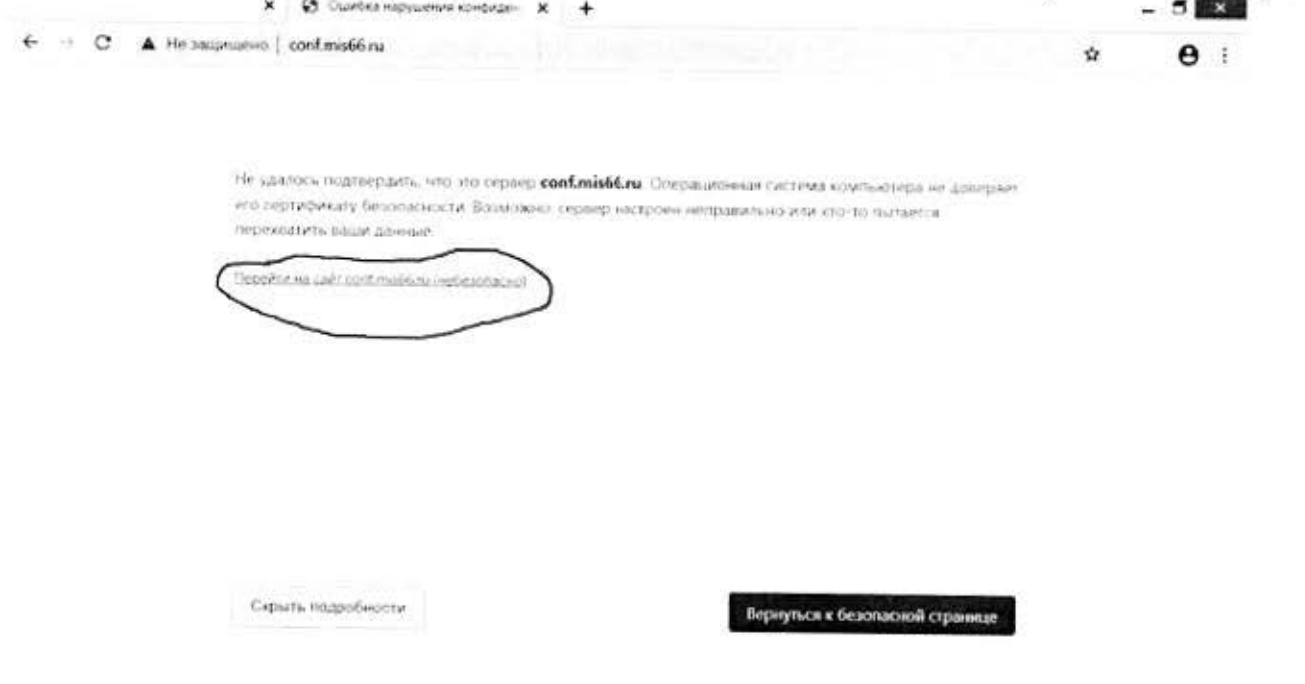

1.2. Присоединение к совещанию.

1.2.1. В появившейся посередине экрана белой области щелкните по кнопке «Присоединиться к совещанию»:

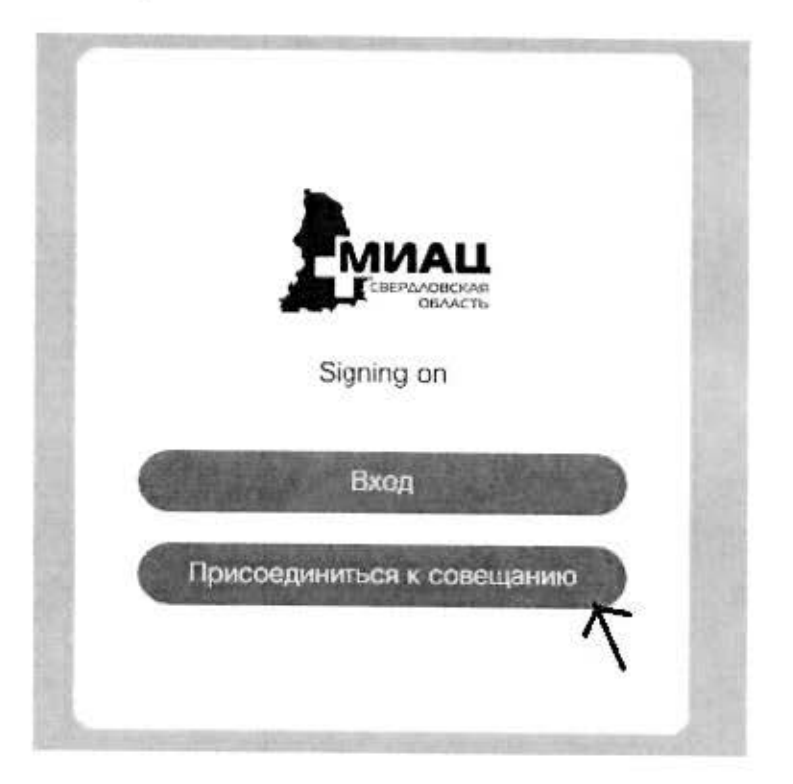

1.2.2. Введите идентификатор телеконсультации и код доступа:

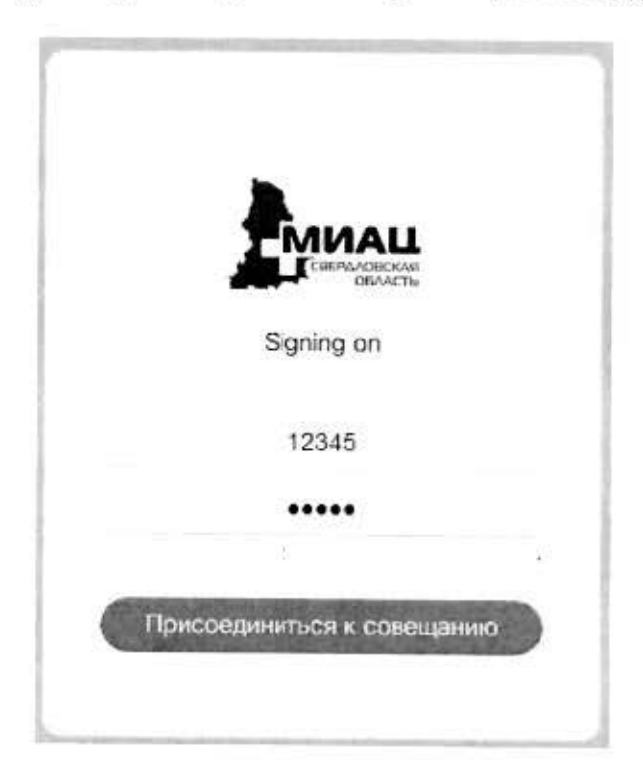

Примечание: Идентификатор 12345 на рисунке представлен в качестве примера. Идентификатор и код доступа вы можете узнать от медицинского работника, проводящего телеконсультацию.

1.2.3. В поле «Ваше имя» введите Ваши ФИО и нажмите кнопку «Присоединиться к совещанию».

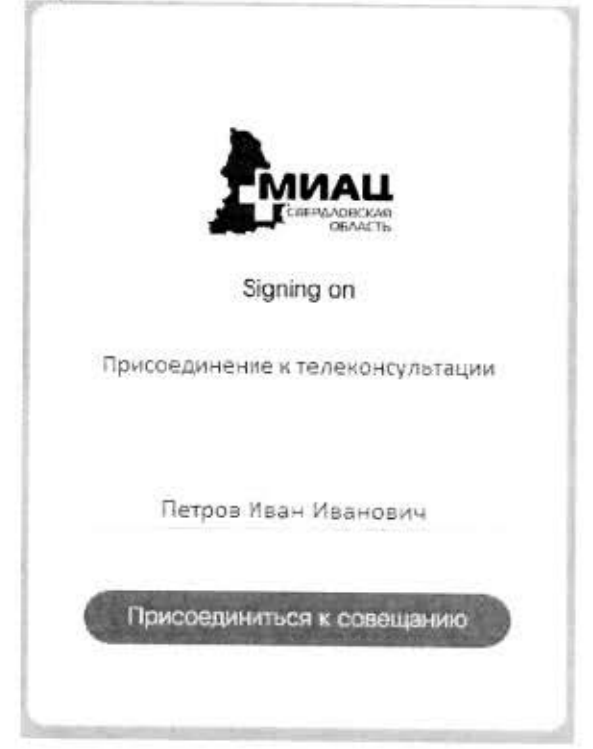

1.2.4. Далее необходимо серверу проведения телеконсультаций разрешить «Показ уведомлений», «Использование камеры» и «Использование микрофона». В следующих окнах необходимо нажать кнопку «Разрешить». **m** @ X **M + 4**  $9.67 + 1.952$ 

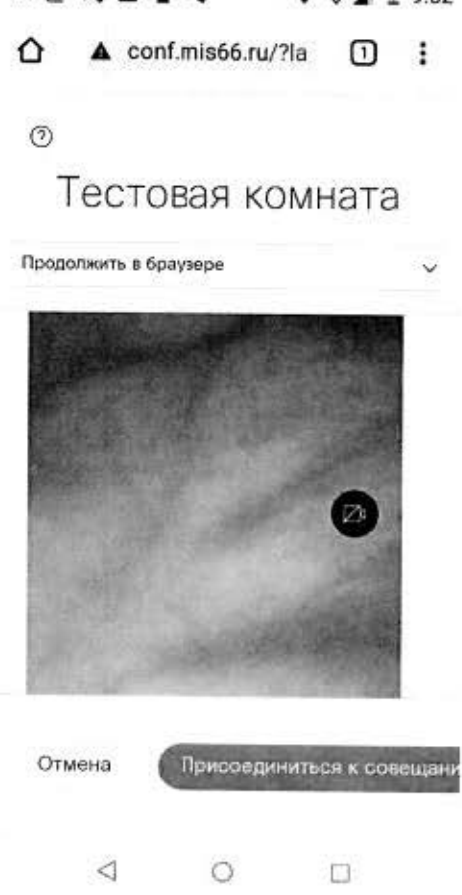

1.3. Начало телеконсультации.

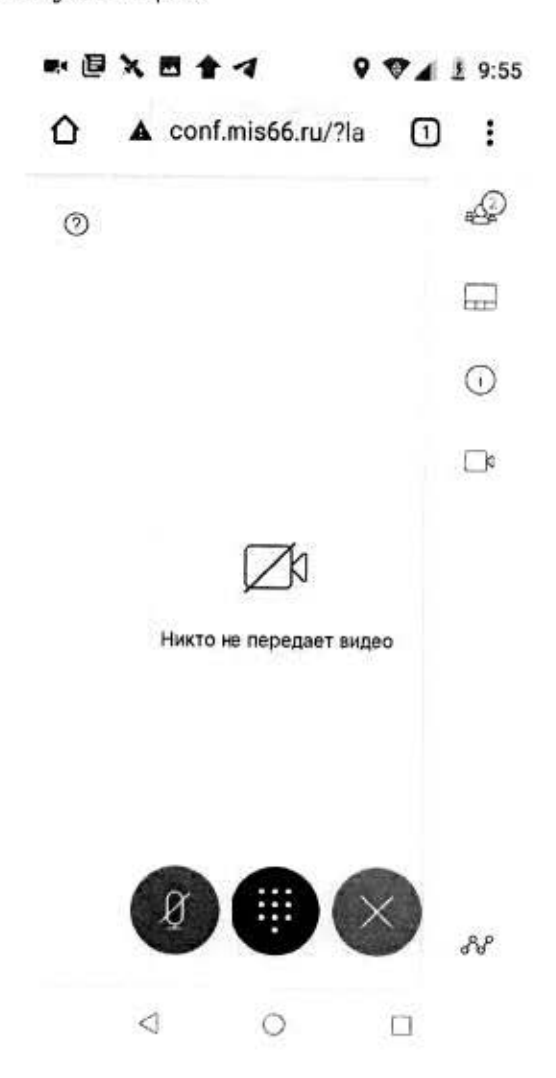

1.3.1. Для выхода из телеконсультации необходимо щелкнуть левой кнопкой по кнопке, показанной стрелкой на рисунке ниже:

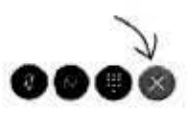